Android の Outlook アプリから学生用メールKUMOI に接続するには How To Connect to Student Mail KUMOI from Outlook in Android (Exchange)

Android で学生用メールに接続する場合 Microsoft が提供する Outlook アプリからの接続が最 もカンタンです。GMail アプリから接続する場合に失敗するケースが報告されています。 When you connect to your student mail in Android, using Outlook app from Microsoft is the easiest way. Some failures are reported when connecting via Gmail app.

- 1. Android 端末に Outlook アプリをインストールし、アプリをインストールし起動してくださ い、初回起動の場合はアカウントの追加が表示されます。 Install Outlook app to your Android device, then launch it. In your first launch, "アカウ ントの追加" will be displayed.
- 2. アカウントの追加で学生用メールのアドレスを正確に入力して続行をタップしてください。 In "アカウントの追加" screen, input your KUMOI mail adress accurately and click "続 行".

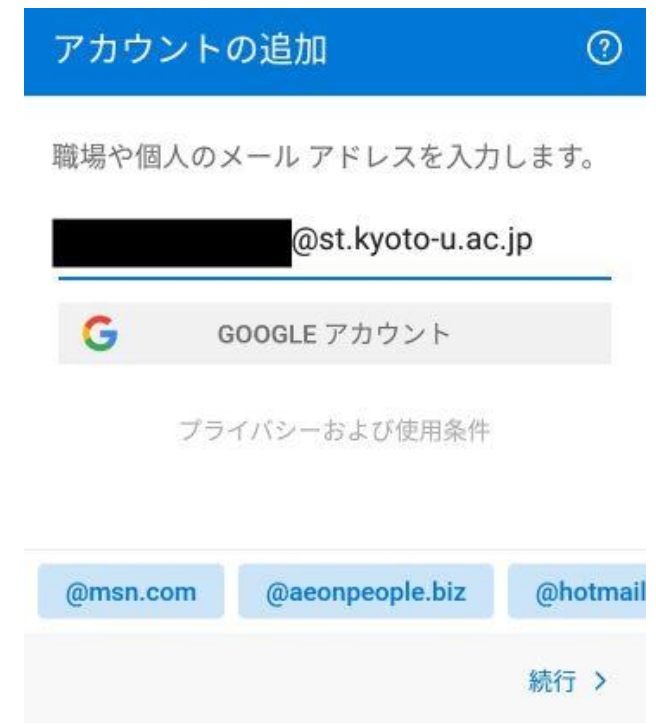

3. 京都大学の統合認証システムのログイン画面が表示されましたら、ECS-IDとパスワード でログインして下さい。

Kyoto University Authentication System (京都大学統合認証システム) will be displayed. Log in with your ECS-ID and password.

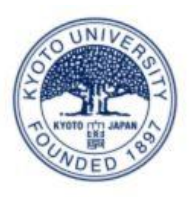

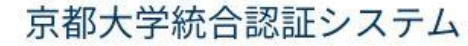

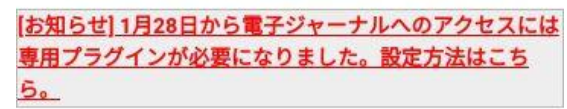

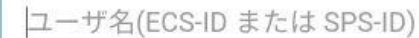

```
パスワード
```
□ログインを記憶しません。

□ サービスへの属性送信同意を再確認します。

ログイン